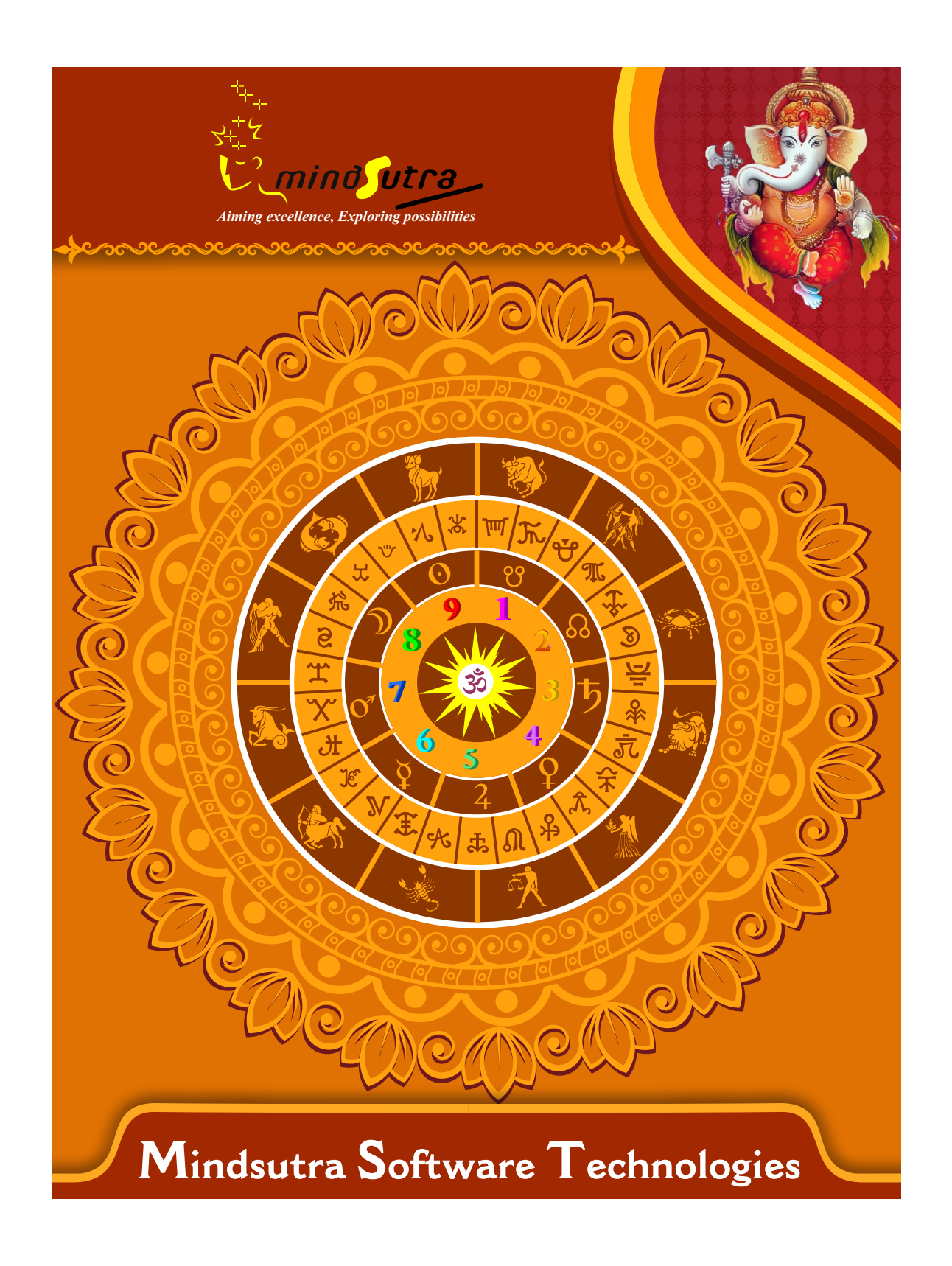

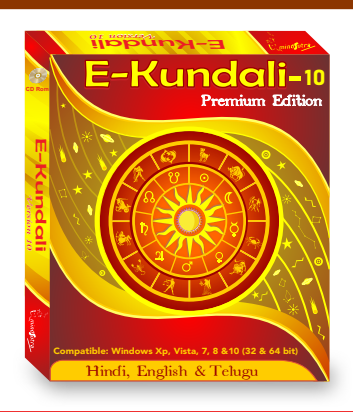

# E-Kundali 10  *Premium*

# **Hindi, English & Telugu**

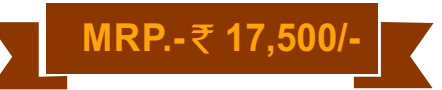

#### **List of Content**

#### Vedic Astrology Section :

Astrological Particulars (Indian & Western), Notable Factors, Ghata-Chakra, etc. The longitudes, positions, & dispositions of Planets; Lagna- & Navamsh- Kundalis The 12 Bhavas (House-Cusps & Spans); Bhava-Kundali & Bhava-Chalit Kundali Graha Maitri Chakra Shad Varga - Parshar Shapta Varga - Parshar Dash Varga - Parshar Shodash Varga - Parshar Shad Varga - Arya Shapta Varga - Arya Dash Varga - Arya Shodash Varga - Arya Multi-Divisional Charts ShadBala & Bhava Bala Sudarshan Chakra Aspect Charts (4 Types) Planetary Avasthas & Tara Chakras Tri-Papa Chakra Bhinnashtakvarga & Kaksha Strength (Parashar) Trikona, Ekadhipatya Reduction (Parashar) Sarvashtakavarga (Parashar) Bhinnashtakvarga & Kaksha Strength (Varahmihir) Trikona, Ekadhipatya Reduction (Varahmihir) Sarvashtakavarga Varahmihir) Vimshottari Dasha - Dasha, Antar, Patyantara, Shookshma and Pran Dasha Vimshottari Dasha, Antar and Patyantara - Alternate Method Ashtottari Dasha, Antar and Patyantara - Traditional Ashtottari Dasha - Alternate Yogini Dasha - Alternate Tribhagi Dasha, Antar and Patyantara Shodashottari Dasha, Antar and Patyantara Dwadashottari Dasha, Antar and Patyantara Shat-Trimsha Dasha

Shashti-Hayani Dasha Dwi-Saptati Sama Dasha(Traditional) - Dasha, Antar and Patyantara Dwi-Saptati Sama Dasha(Alternate) - Dasha, Antar and Patyantara Chaturashiti Sama Dasha(Traditional) - Dasha, Antar and Patyantara Chaturashiti Sama Dasha(Alternate) - Dasha, Antar and Patyantara Shatabdika Dasha, Antar and Patyantara Kala Chakra Dasha, Bhukti and Anatar Transit (Gochar) Section : Astrological Particulars – Transit • Transit Jupiter Planetary Positions Kundali(Transit) • Transit Saturn (Sadhe-Sati) Sarva Graha Gochar • Kota Chakra Traditional Sanghatta Rashi Chakra • iewing Transit from Ashtaka Varga Sarvato Bhadra Chakra Traditional •Sanghatta Nakshatra Chakra Surya-Kalanal Chakra • Chandra-Kalanal Chakra Prediction from Transit of Planets • Shani Sadhesati Prediction Observation from Sarvato Bhadra Chakra • Observation from Kota Chakra Lal-Kitab Section : Planetary Details Kundali (Lal Kitab) • Lal Kitab Aspects Planet in House and its Remedies • Horoscope of Blind Planet Horoscope of Half Blind Planet Dharmi (Pious) Horoscope Non Adult (Minor)Horoscope • Pitra-Rin

In LalKitab - Effects and Remedies Manglik blemish (dosh) in LalKitab • How to Perform Lal-Kitab remedies

Varshphal Chart • Varshaphala Prediction

### Krishnamurthy System Section :

Astrological Particulars - KP KP Horoscope Analysis Planetary Positions Chart - KP Krishnamurti Significators Vimshottari Dasha - Krishnamurti Aspects - Krishnamurti Arabic Parts (Sahams)

## Vedic Annual Chart Section :

Astrological Particulars - VP Planetary Positions Dispositions - VP Graha Bala in Annual Chart Dwadash Varga Charts Aspects Varshphala Saham Dashas applicable in Varshphala Tri Pataki Chakra Varsha Panchadhikari Samudra Chakra Important Predictions Applicable Tajika Yogas Predictions from Varshphala Saham Predictions from Mudda-Vimshottari Dasha Predictions from Patyayini Dasha Analyzing Annual Chart in Detail (in Hindi only)

All the Month Chart for this year (12 Page) All Month Charts for this year (1 Page) Analyzing Monthly Chart in Detail (in Hindi only)

Daily Chart Prediction (in Hindi only) 120 Years Varsha Kundali

#### Jaimini Astrology Section :

Planetary Positions Charts (Jaimini) Upagrahas (Secondary Planets) Jaimini Pada Chakra Jaimini Lagna Charts Astrological Particulars (Jaimini) Argala Chakra Jaimini Yogas Predictions from Karakamsha Jaimini Chara Dasha,Bhukti Antar(RBNS) Jaimini Chara Dasha,Bhukti Antar(NLKT) Jaimini Sthir Dasha,Bhukti Antar(Alternate) Jaimini Sthir Dasha,Bhukti Antar(Traditional) Prediction from Jaimini Chara Dasha Prediction from Jaimini Sthira Dasha

### Marriage Matching Section :

Astrological Particulars (Vara-Vadhu) Planetary Positions Kundali (Vara-Vadhu) Ashta-koota agreement (max. 36 points) Dwadasha-koota agreement (max. 50 points) Dosha-Samyam (or Balancing of Malefic Influences) Ashta-Koota Milan from all Planets Kuja-Dosha (Manglik Blemish) its cancellation Checking for presence of other obstructive factors Compatibility results between two charts Sympathy and antipathy between two charts

#### Various Tool :

Astrologer's Note Birth Day Reminder • Baby Name Selcetion Yearly Ephemeries • Print Panchang All available information of each Planets,Signs at one place

#### Notable Features:

100% Accurate Calculations • 6 types of House cusp Well designed 10 work screens for each section 10 types of ayanamsha 4 types of charts styles (North Indian,South Indian,East Indian,Sri lankan) Longitude, Latitude database of more than 28,00000 (2.8 milion) places

## **Software Installation Guide**

Insert CD in CD-Drive, it will auto run. If it doesn't start automatically, then explore your CD-Drive and Double Click on Setup file & click on Next Button till the finish. Please Disable Anti-virus while Software Installing.

# **Setup Stuck at Copying Fonts?**

During Installing software, if Progress Bar stops or stuck at copying fonts, cancel installation by clicking on Cancel Button. Now go to Installation Folder or Destination Folder of program. There is "Font Backup" Folder. Open the Font Backup Folder and copy all Fonts and paste it to "Control Panel/Fonts" Folder. Then restart your system, it will work properly.

# **How Get Key Number**

For Registration and Getting Software Key Number visit our website and Generate Software Key Number Online. Read the following steps and follow it.

1- Enter Mobile No. & click on send OTP button.

- 2- Enter OTP which sent on your give Mobile No. & click Verify button.
- 3- Select the Software which you have.

4- Enter Software User ID, User ID Printed on Software License Card, which you got inside the box & Enter Authentication ID, it also print below the User ID on Software License Card in alphanumeric characters. Enter all mandatory field.

7- Enter Software Protection Number which display on installed software on the main screen in red color like STV-RTV-WXZ etc. and click on Save & Generate Key button.

**(If Software Compile with your Details then your Software User ID & Authentication ID mentioned in Software, On the Main Screeen you can see Software User ID & Authentication ID.)**

# **Software not Open by Double Click on Icon?**

If program not open by clicking created Icon on Desktop, First, Right Click on Program & click "Properties". It will open a new Pop-Up of Properties, click on Tab "Compatibility" & check the box "Run this program as an administrator" then Click on Ok button.

## **Find Installation Folder?**

By default installation folder will be "C:\Program Files\Sarvanand Astrological Research Centre or Mindsutra/", if you had change the Path during software installation. To find the exact location of installed software, Do the Right  $\blacktriangleright$ click on created Icon of software & go to "Properties" and the click on "Open File Location" Or click on "Find Target" it will open installation Folder.

# **How to take Backup of stored data?**

To take backup, please go to installation directory where Software installed & Copy "Data" Folder and paste it to another drive, CD or Pen Drive. Please make sure that all files of Data Folder have been copied.

## **How To restor data?**

Once you have taken the backup of your data, you can restore it any time. To restore your data, please go to the directory, where you have stored Data folder during backup process. Just copy Data Folder from there and paste it to the installation directory. It will prompt a message for replace existing file, click YES, your data has been restored.

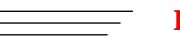

## **How to import data our other programs**

If you have Mindsutra's Softwares like, E-Kundali Professional to, E-Kundali 10 want to import data just locate the directory where "DataFuturoScope.mdb" exists by clicking on "Locate" Button. "DataFuturoScope.mdb" file will exist inside the Data Folder of respective program installation directory. Now click on "Collect" Button, all data from respective program will be imported.

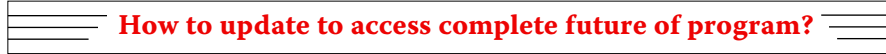

Update is necessary to access complete feature of program.Without update, you may not Save  $\blacktriangleright$ or Print any native detail.To update software, contact us immediately through email at mindsutra@gmail.com or call at 09818193410, 011-49043166 and provide your complete details like Name, Address, Contact No., E-Mail etc. Upon hearing from you, we will provide a Zip files through email, which you have to copy to your installation folder after unzipping it. To unzip file, Right Click on Zip file provided by us and then select option Extract. After copying files, just double click on Update file, it will run a program, then click on Update Button. Your program will be updated with your details.

32

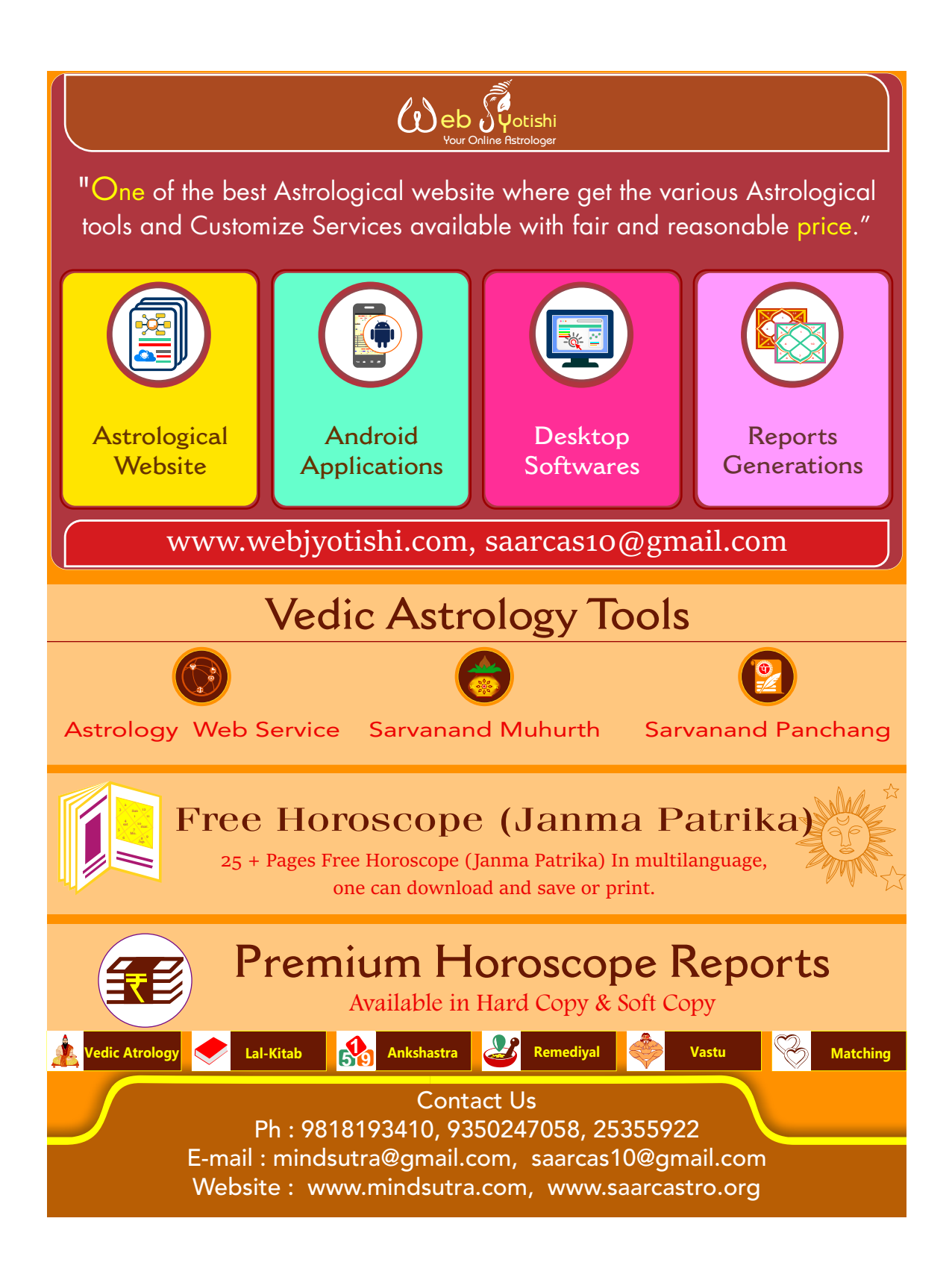